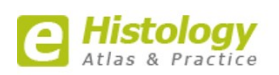

# e-Histology User Guide

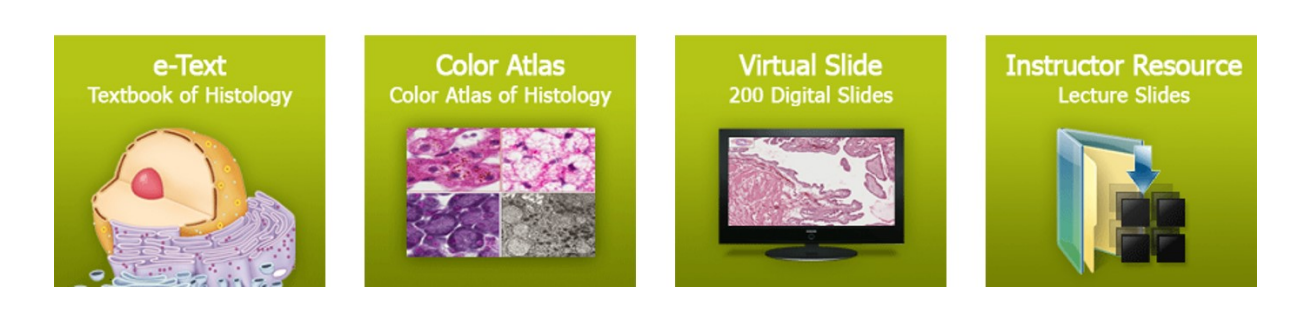

# **Table of Contents**

- **1. e-Histology 소개**
- **2. e-Histology 콘텐츠의 특징**
- **3. User Guide – e-Text**
- **4. User Guide – Website 이용법**
- **5. User Guide – Color Atlas**
- **6. User Guide – Virtual Slide**
- **7. User Guide – Instructor Resource**

### e-Histology 소개

e-Histolgoy 는 대한해부학회와 (주)범문에듀케이션이 만든 '인체 조직학' 전반을 총 망라한 최고 수준의 eContents 입니다. 국내의 저명한 대학 및 조직학 교수진들의 도움과 참여로 제작 되었으며, 의사로서 반드시 알아야 할 인체조직에 대한 필수자료를 엄선하여 제작하였습니다. 모든 자료는 디지털화 작업을 통해 e-Text, VOD, Image, Illustration, Virtual Slide 등 다양한 멀티미디어 도구를

통해 활용할 수 있도록 제작되었으며, 이론부터 실습까지 사이트 내에서 모두 해결 가능하도록 제작되었습니다. 이는 교육적 가치로서 그 동안 볼 수 없을 정도로 완성도 있게 개발되었으며, 해외에서도 유래를 찾기 힘들 정도로 다양하고 방대한 DB 를 구축하여 이용자들에게 최적화 된 정보를 제공합니다.

### e-Histology : Atlas & Practice 콘텐츠의 특징

e-Histology의 주요메뉴 구성은 크게 4가지 Part로 구성이 됩니다.

e-Text, Color Atlas, Virtual Slide, Instructor Resource

첫째, e-Text 는 기존 e-Book 에서 한 단계 진화한 Multi-Media e-Book 형태입니다.

해부학회의 다년간의 교육 노하우를 바탕으로 엄선된 이론적 내용을 정리하고, 불필요한 내용은 최대한 배제하여, 짧은 시간에 효과적으로 이론을 정립 할 수 있도록 구성하였습니다. 군더더기 없이 핵심만을 요약하여 구성하였으며, 추가적 설명이 필요한 부분은 링크를 통해 별도의 설명을 추가 하여 활용효과를 높였습니다.

둘째, Color Atlas 는 조직학 전반의 주요 모식도와 이미지로 구성되어 있습니다. Paper Book 의 취약점인 연관 이미지들을 실시간 연계하여 정보를 습득 하는데 애로사항이 있음을 파악하고, 이를 검색 및 링크를 통해 필요한 부분만을 정렬하여 정보습득이 가능하도록 설계 하였습니다. 지면에서 한정된 이미지만을 보는 것이 아닌 확대/축소 기능을 더해 인지의 폭을 넓히는데 주안점을 두었습니다.

셋째, Virtual Slide 는 오프라인 상에서 이루어지는 실습환경을 온라인으로 옮겨 놓은 듯한 형태로 구성되어 있습니다.

실험실을 탈피하여 시공간에 구애받지 않고 실습을 수행할 수 있으며, 최근 디지털화 되어 가고 있는 트랜드를 반영한 도구입니다.

인체 조직학에 필요한 거의 모든 슬라이드를 엄선하고 이를 디지털화 하여 확대, 축소, 이동, Mark 등을 자유롭게 할 수 있도록 제작되었습니다.

이용자는 실제 현미경을 보는 것과 마찬가지로 실습을 수행할 수 있으며, 주요 구조물에 대한 확인은 Instructor Guide 에 의해 지도함으로 효과적 실습을 주도적으로 수행할 수 있도록 지원합니다.

넷째, Instructor Resource 는 해당 콘텐츠를 교수자가 강의에 활용할 수 있도록 제작된 도구입니다. 교수자 전용 페이지로서 구독 대상자에게만 지원이 되며, 본 콘텐츠에 사용된 각종 이미지 자료를 제한된 범위 내에서 교수자에게 제공해 드립니다.

이를 통해 학습자는 물론 교수자들도 상호 효과적인 교류와 습득 능력의 향상이 기대됩니다.

#### **▶ 대상**

- 의과대학 : 조직학, 병리학, 생리학, 생화학, 유전학, 해부학, 발생학 교수 및 의대생
- 임상의 : 임상병리학과, 유전학과, 내과, 외과, 재활의학과, 가정의학과, 치과 전문의 및 인턴, 레지던트
- 파라메디컬 : 임상병리사, 물리치료사, 작업치료사, 치위생사

### ■ User Guide – Website 이용법

#### **1. 홈페이지 접속**

- 홈페이지는 학교/기관별 별도로 부여 받은 URL을 통해 접속할 수 있습니다.(해당 URL을 잊으신 경우에는 02- 2654-5131(내선 213)로 연락 주시기 바랍니다.)

- 별도 주소 접속 시 계약 조건(KMLA Consortium, 기관, 단체, 개인)에 따라 접속 방식이 달라질 수 있습니다. - 접속 방식은 계약조건에 따라 IP제한 및 ID/PW 방식으로 이루어 지며, 해당 URL과 접속정보가 일치하지 않을 때는 접속이 되지 않습니다.

#### ● **Trial 계정신청**

- Trial 서비스를 원하시는 분은 yrkim@epublic.co.kr 로 신청해 주시기 바랍니다.

- 신청시 성명, 연락처, 소속, 희망 ID/PW(미요청시 임의발급)를 기재해 주셔야 합니다.

- 계정승인이 완료 되면, 해당 계정으로 최초 접속 후 총 10일간에 한해 서비스를 이용하실 수 있습니다.

# ■ User Guide - e-Text

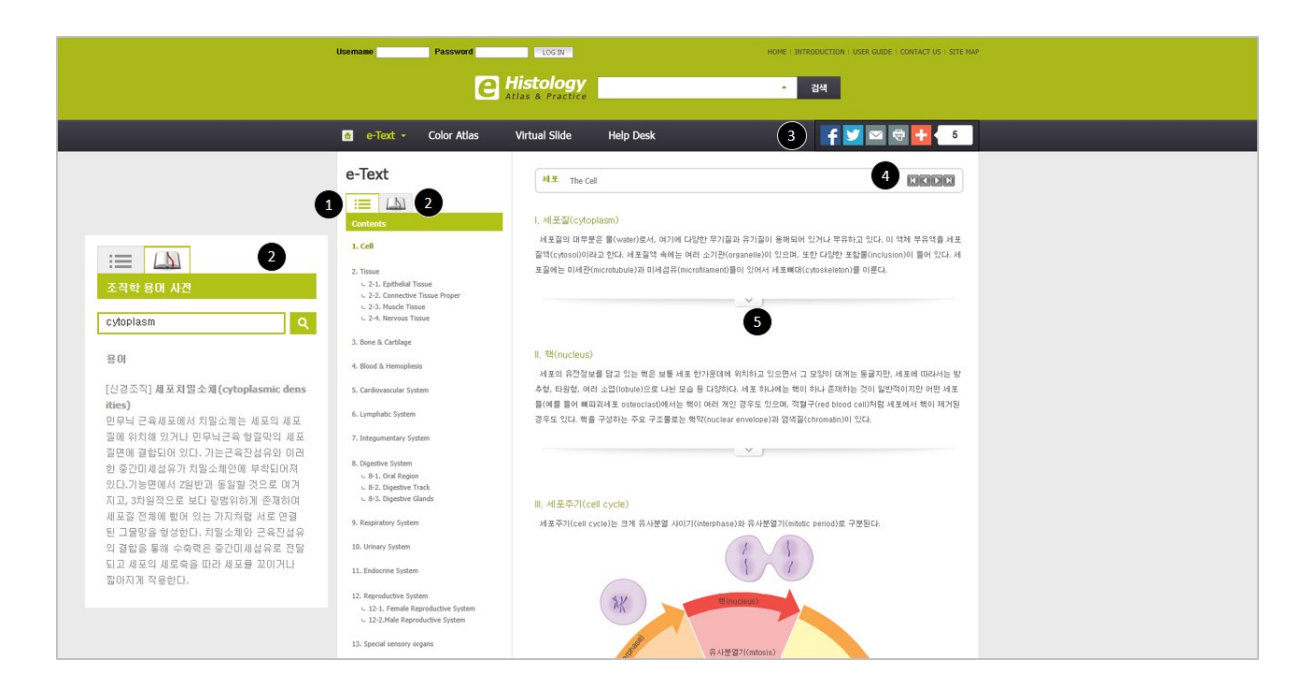

① 목차보기(LNB)

좌측 목차를 선택하시면, 해당 내용으로 바로 가실 수 있습니다.

② 조직학 용어사전

부가적 설명이 필요한 단어를 선별하여 이에 대해 추가적인 내용을 기재하여 부연설명을 합니다.

③ Social 버튼

 Social 버튼을 추가하여 자신의 계정에 북마크 하거나 공유하실 수 있습니다. Social 버튼은 현존하는 거의 모든 Social Media에 등록이 가능하며, 주기적으로 업데이트 됩니다.

④ 페이지 이동

목차를 클릭하지 않아도 페이지 이동 버튼을 통해 책을 읽듯이 순차적인 리딩이 가능합니다.

⑤ 내용 더 보기

 텍스트의 내용을 한 눈에 훑어 보고, 자신이 필요한 내용에 대해 상세보기가 필요할 경우 드롭버튼을 클릭하면 세부적인 내용을 더 보실 수 있습니다.

# ■ User Guide - Color Atlas

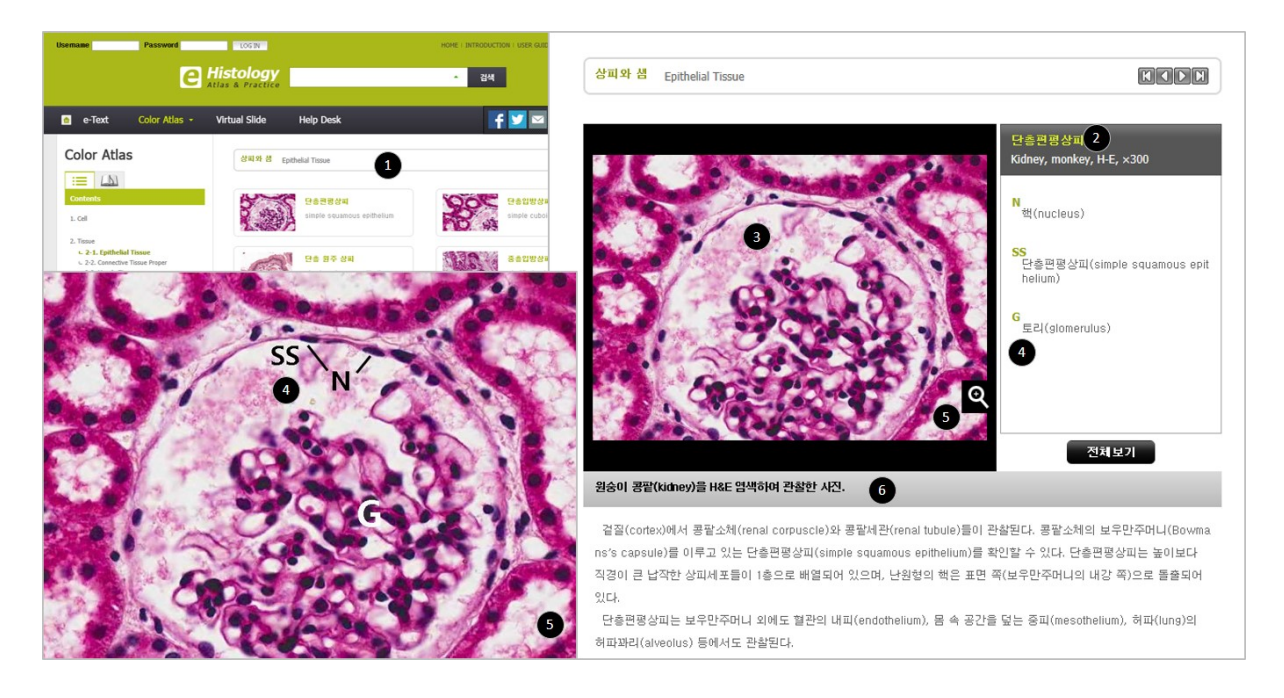

① 리스트 보기

해당 아틀라스의 리스트를 썸네일과 함게 볼 수 있어 한 눈에 확인이 가능합니다.

### ② 조직의 정보

해당 조직명과 부위, 염색법, 배율 등에 대한 정보가 기재되어 있습니다.

③ 조직의 이미지

 별도의 인디케이터 없이 조직의 이미지가 있어 우측의 구조물 리스트를 보고, 스스로 위치를 찾아 볼 수 있도록 구성하였습니다.

④ 구조물 리스트

 해당 조직의 주요 구조물이 표기되어 있어, 약자를 클릭하면 ③에 해당 구조물의 인디케이터가 표시됩니다. '전 체보기'를 누르면 모든 구조물의 인디케이터가 전부 표시됩니다.

⑤ 확대보기

고해상도의 이미지 링크를 통해 해당 조직의 이미지가 크게 확대되어 보입니다.

⑥ Description

해당 조직 이미지를 통해 얻을 수 있는 정보와 부가적인 내용을 기재하여 좀 더 디테일한 학습이 가능합니다.

# ■ User Guide - Virtual Slide

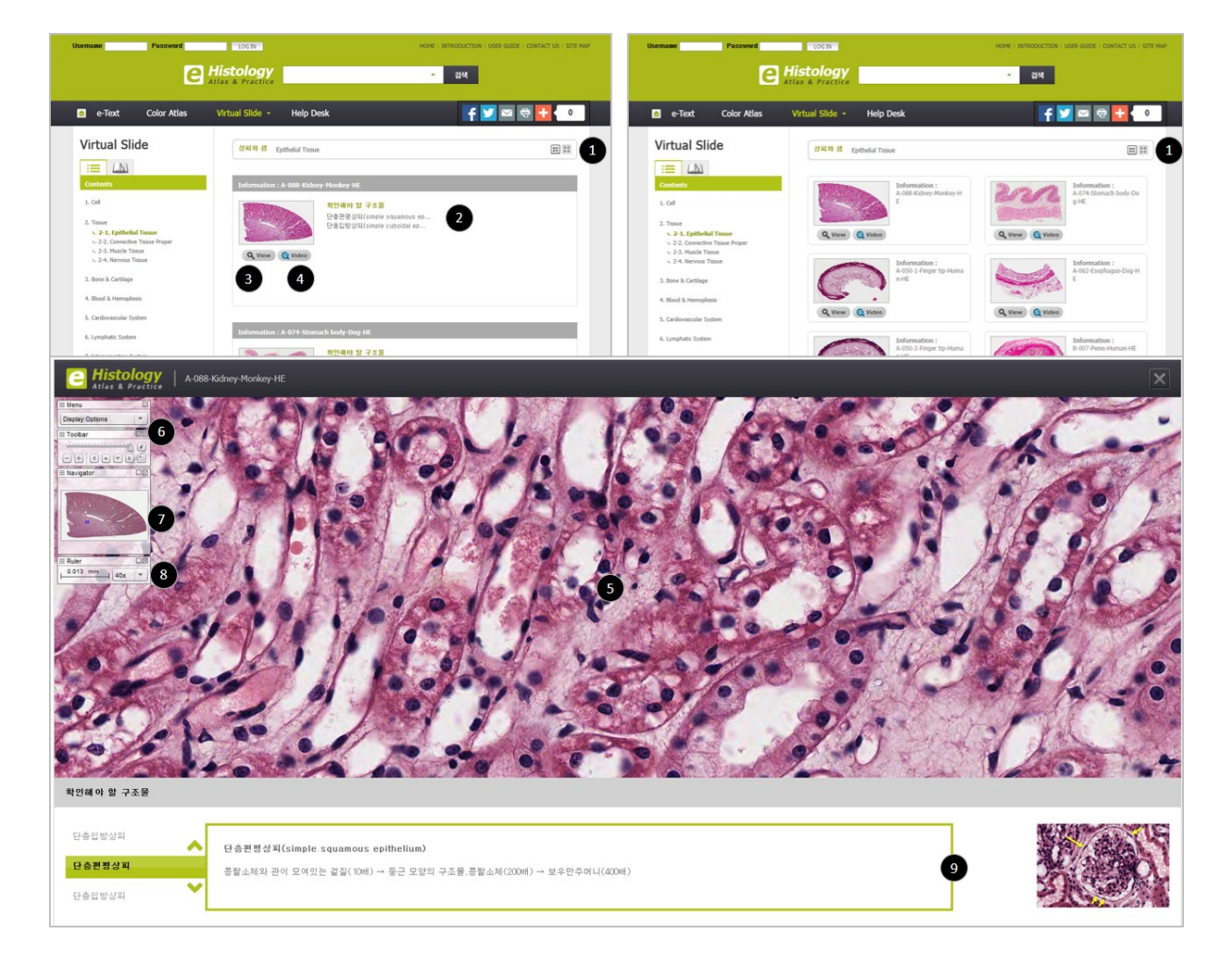

① 리스트 보기 방식 설정

Virtual Slide의 리스트를 1단 보기 혹은 타일 형식 보기 등의 방식으로 변경하여 볼 수 있습니다.

② 슬라이드 정보 및 확인해야 할 구조물

 슬라이드의 기본정보가 표시됩니다. 리스트를 클릭해도 Virtual Slide 전체화면이 표시됩니다. 해당 리스트를 통 해 확인해야 할 구조물 리스트를 사전에 확인 할 수 있습니다.

③ Virtual Slide 실행하기

해당 버튼을 누르면 Virtual Slide가 별도 창으로 실행됩니다.

④ Slide 해설 동영상

Virtual Slide를 통해 스스로 확인해야 할 구조물을 찾아보고, 이를 맞게 찾았는지 동영상을 통해 확인해 보실

범문에듀케이션

수 있습니다. 동영상에서는 단순히 찾는 과정 이외에도 해당 조직에 대한 부가적인 설명도 함께 진행됩니다.

⑤ Virtual Slide 실행화면

 Virtual Slide의 실행화면 입니다. 별도의 프로그램 설치 없이 웹상에서 바로 실행이 가능하며, 마우스 버튼 및 스크롤 만으로 확대/축소 및 이동이 가능합니다.

⑥ Display Option Tool Bar

 옵션 툴바를 통해 전체화면 보기, Virtual Pointer, 인쇄하기 등 다양한 기능을 수행할 수 있습니다. 일부 기능은 콘텐츠의 보안 문제로 이용하실 수 없는 것도 있습니다.

⑦ Navigator

 전체 조직 슬라이드의 썸네일을 제공하며 보고 있는 위치가 썸네일에 표시됩니다. 조직의 특성상 확대/축소가 불가피하므로 썸네일을 통해 현재 나의 위치를 파악할 수 있으며 썸네일상 위치 이동을 하여도 확대된 슬라이드의 위치이동이 가능합니다.

⑧ 배율표시(Ruler)

 배율 표시를 통해 현재의 슬라이드가 몇 배로 확대된 모양인지 볼 수 있습니다. 배율은 최대 400배 까지 가능 합니다.

⑨ 확인해야 할 구조물 Shortcut guide

 스스로 확인해야 할 구조물을 확인해 보기 위함에 어려움을 겪을 것을 대비하여 구조물별 간단한 가이드를 제 공합니다. 제공된 가이드에 따라 Virtual Slide를 조작해 볼 수 있으며, 해당 구조물의 썸네일을 통해 해설 동영상 을 보지 않은 상태에서도 스스로 찾아 냈는지에 대해 검증해 볼 수 있습니다.

## ■ User Guide - Instructor Resource

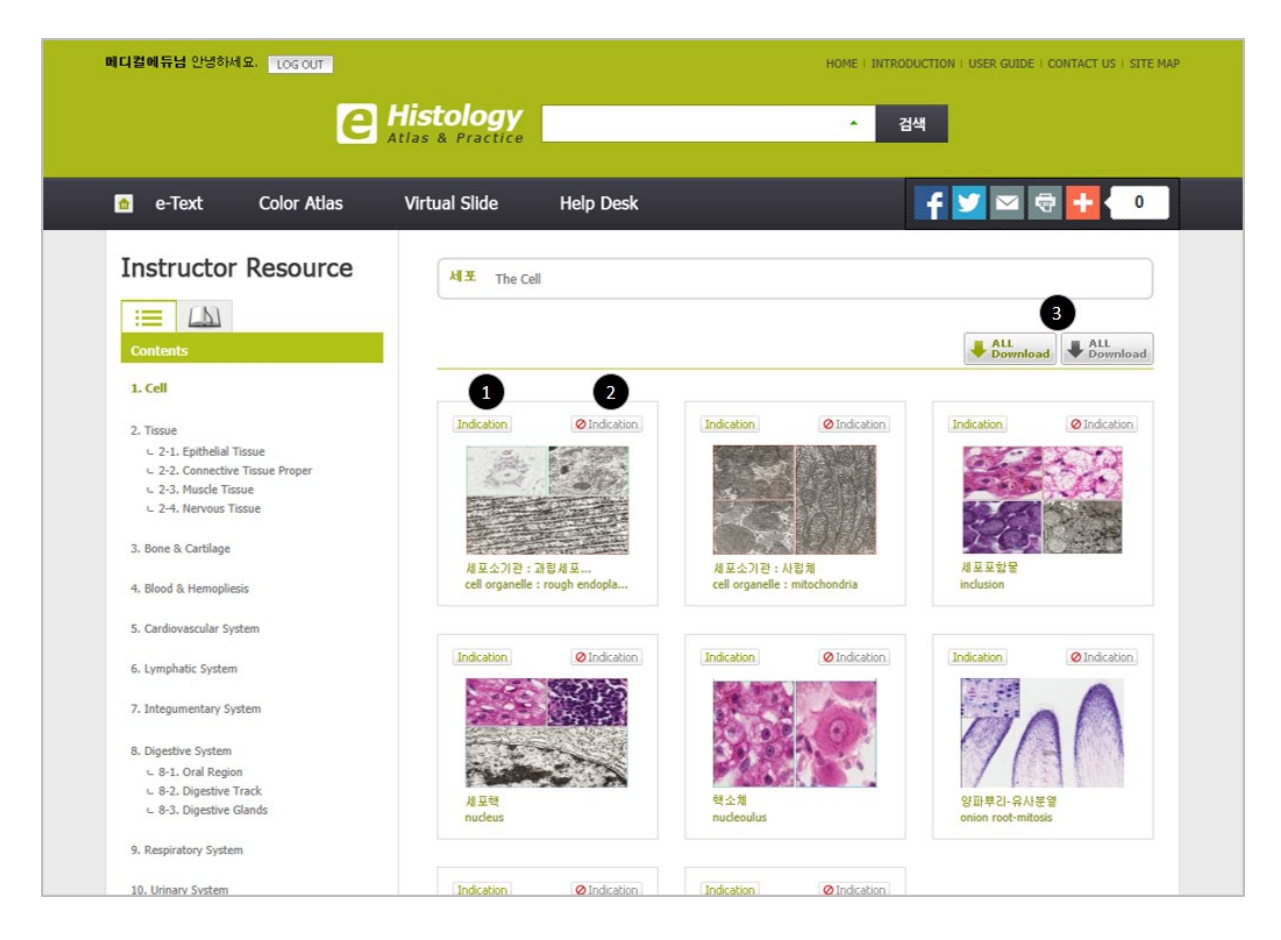

Instructor를 위한 전용 메뉴로 별도 부여되는 Instructor용 계정을 통해야만 접근 하실 수 있습니다.

강의용 자료 작성을 위한 웹사이트 내의 주요 이미지들을 제공합니다.

① Indication 있는 이미지

조직별 인디케이터가 전부 표시되어 있는 이미지를 제공합니다. 해당 이미지에 대한 다운로드에 한합니다.

② Indication 없는 이미지

 사용자가 직접 인디케이터를 지정할 경우를 대비하여 순수한 이미지 만을 제공합니다. 해당 이미지에 대한 다운 로드에 한합니다.

③ All Download

 ①, ② 와 같은 기능이나 개별 파일이 아닌 해당 카테고리 내 보여지는 모든 이미지를 한번에 다운로드 할 수 있습니다.